### **DMAC**

# **(Detail Monthly Account Screen)**

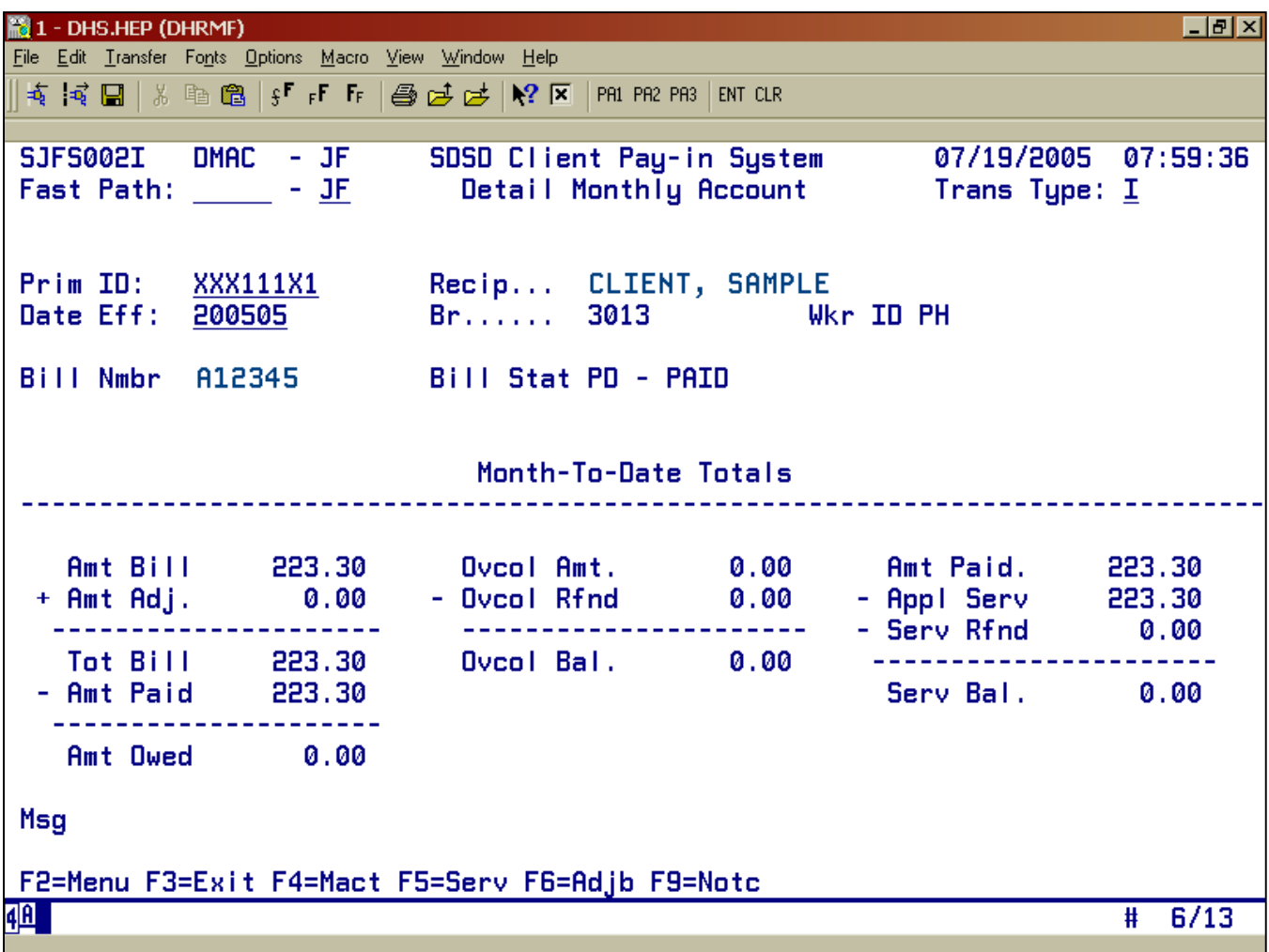

- Purpose: This is a viewing screen. It displays the detail monthly account information for ALL clients enrolled in the Client Pay-In system.
- **Access:** Accessed through the Main Menu Screen via the Monthly Account (MACT), Provider Services (SERV) or through ADJB or NOTC.

Once you are in DMAC, you may enter any Prime ID or Effective Date. The screen displays the Detail Monthly Account Information for that Prime ID and Effective date. You can also enter another Prime ID and Effective Date from this screen.

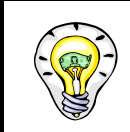

Read the bottom of the screen for different options.

### **Function Keys:**

- $F2 = MENU$  Returns you to the Main Menu screen without a prime number.
- $F3 = EXIT$  Returns you to the previous screen you were using.
- F4 =MACT Takes to the Monthly Accounts (MACT) screen for the client you are currently processing.
- $F9 = SERV$  Takes you to the Provider Services (SERV) screen for the client you are currently processing, to view the client's services.
- $F10 = ADJB$  Takes you to the Adjustment screen for the client you are currently processing, to view the client's monthly account adjustments.
- $F8 = NOTC$  Takes you to the Notice screen for the client you are currently processing, to view all notices for the client's monthly account screen.

### **Viewing DMAC from the Monthly Account Screen (MACT)**

#### **Procedure:**

To view the client's DMAC screen for more detailed information, use the following steps.

- 1. Type SFMU (Example A)
	- Press <Enter>
- 2. Type the Prime Number (Example A)
	- Press <Enter>
- 3. Tab to Receipt (MACT) (Example A)
	- Type **S**
	- Press <Enter>
- 4. Tab to the Monthly Account (MACT) (Example B)
	- Tab to the particular month under the ACT line
	- Type S
	- Press <Enter>

## Example A (Steps 1 -3)

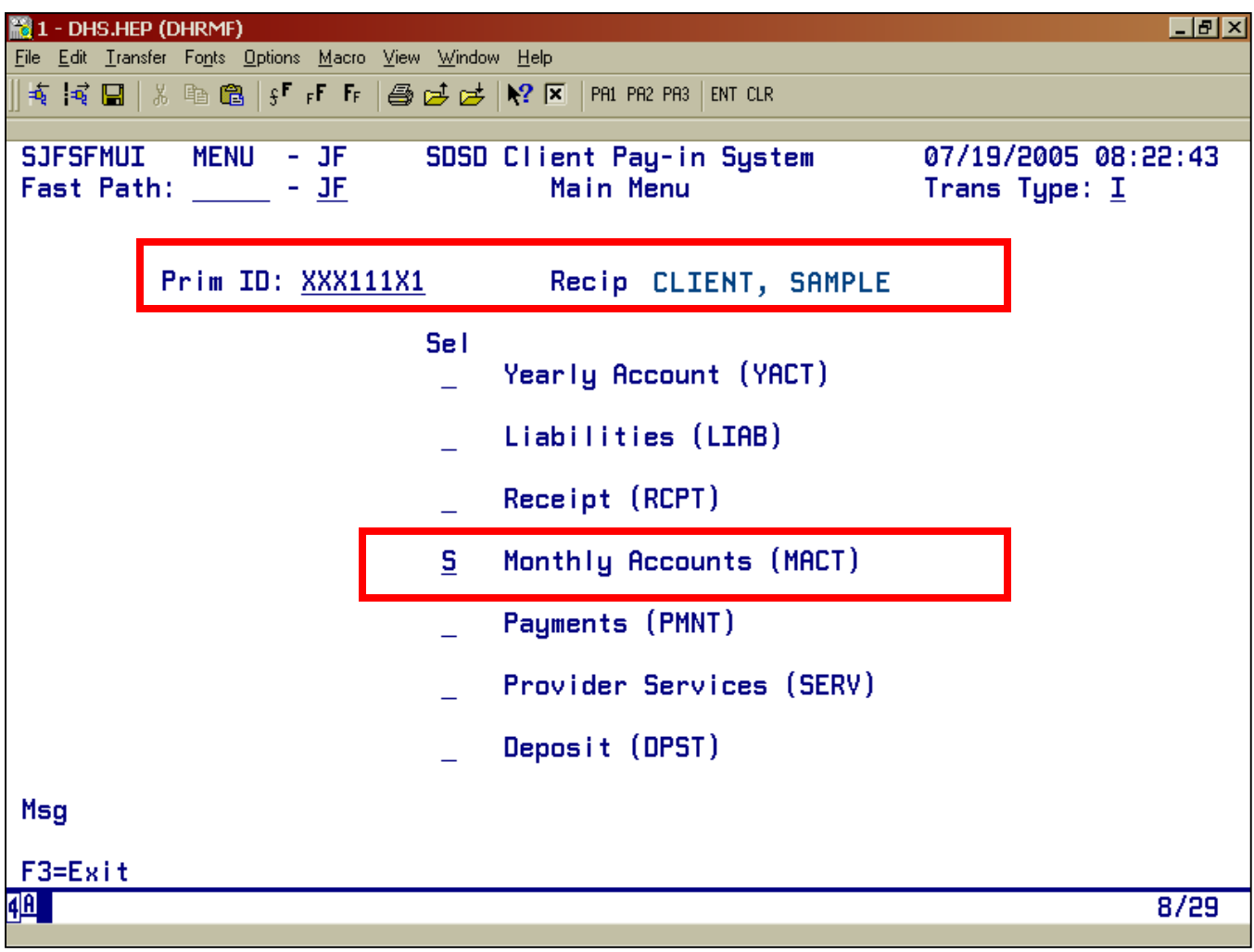

## Example B (Step 4)

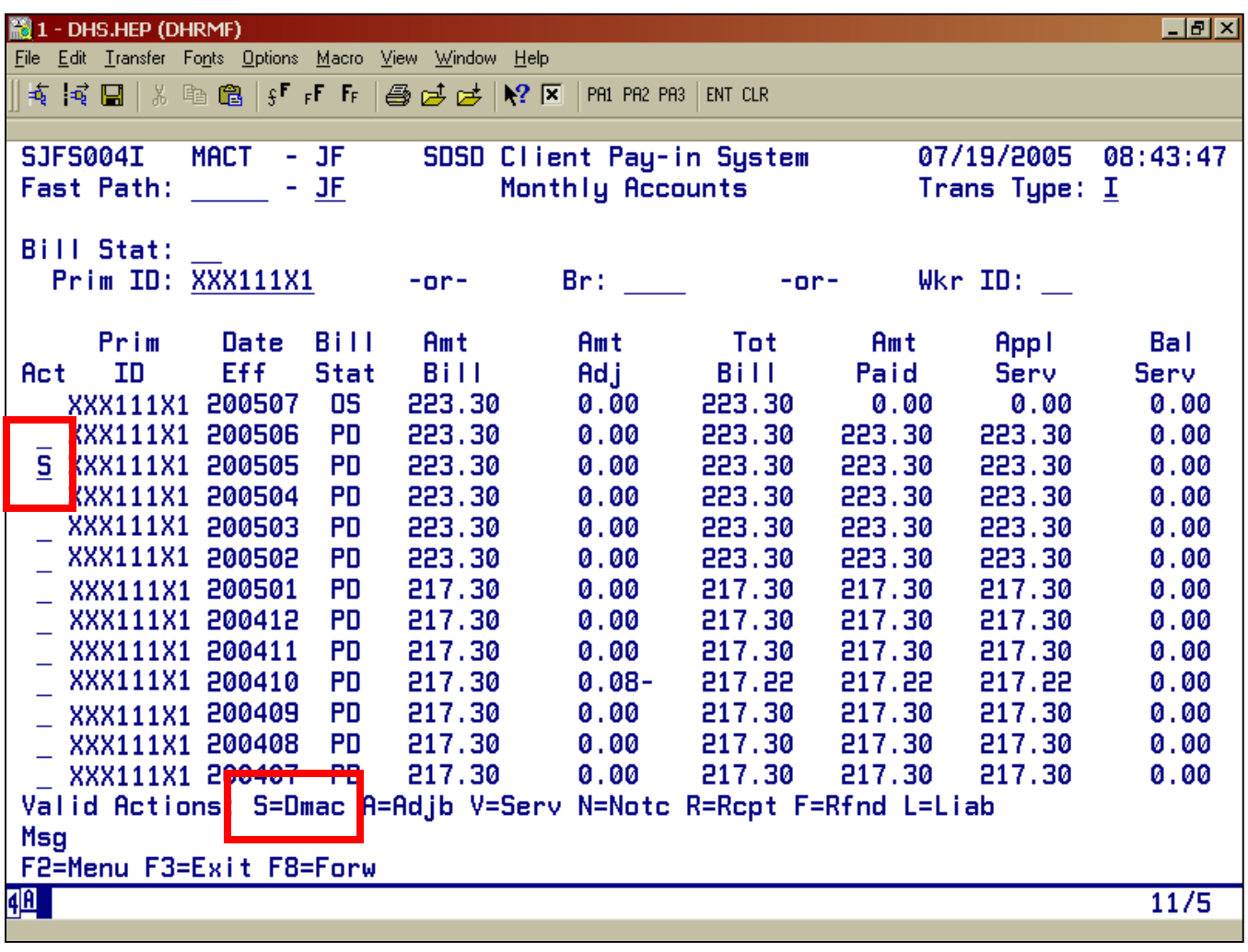

### **Viewing DMAC from the Provider Services Screen (SERV)**

### **Procedure:**

To view the client's DMAC screen for more detailed information, use the following steps.

- 1. Type in SFMU (Example A)
	- Press <Enter>
- 2. Type in Prime ID (Example A)
	- Press<Enter>
- 3. Tab to the Provider Services (SERV) (Example A)
	- Type S
	- Press <Enter>
- 4. At the Provider Services Screen
	- Type the effective date (20YYMM) (Example B)
	- Press <Enter> (See example B)
	- Press F5=DMAC (See example C)

Example A (Steps1-3)

| 1 - DHS.HEP (DHRMF)                                               |                                        | 口副凶                                                         |
|-------------------------------------------------------------------|----------------------------------------|-------------------------------------------------------------|
| File Edit Transfer Fonts Options Macro View Window Help           |                                        |                                                             |
| <b>すず日 % 嘔 電   s「r「 「 」 』 感 は は   № 区   PAL PA2 PA3   ENT CLR</b> |                                        |                                                             |
| MENU - JF<br><b>SJFSFMUI</b><br>Fast Path: ____<br>- <u>JF</u>    | SDSD Client Pay-in System<br>Main Menu | 07/19/2005 08:53:19<br>Trans Type: $\underline{\mathbf{I}}$ |
| Prim ID: XXX111X1                                                 | Recip CLIENT, SAMPLE                   |                                                             |
|                                                                   | <b>Sel</b><br>Yearly Account (YACT)    |                                                             |
|                                                                   | Liabilities (LIAB)                     |                                                             |
|                                                                   | Receipt (RCPT)                         |                                                             |
|                                                                   | Monthly Accounts (MACT)                |                                                             |
|                                                                   | Payments (PMNT)                        |                                                             |
|                                                                   | Provider Services (SERV)<br>S.         |                                                             |
|                                                                   | Deposit (DPST)                         |                                                             |
| Msg                                                               |                                        |                                                             |
| F3=Exit                                                           |                                        |                                                             |
| 4 <b>A</b>                                                        |                                        | 20/29                                                       |

Example B (Step 4)

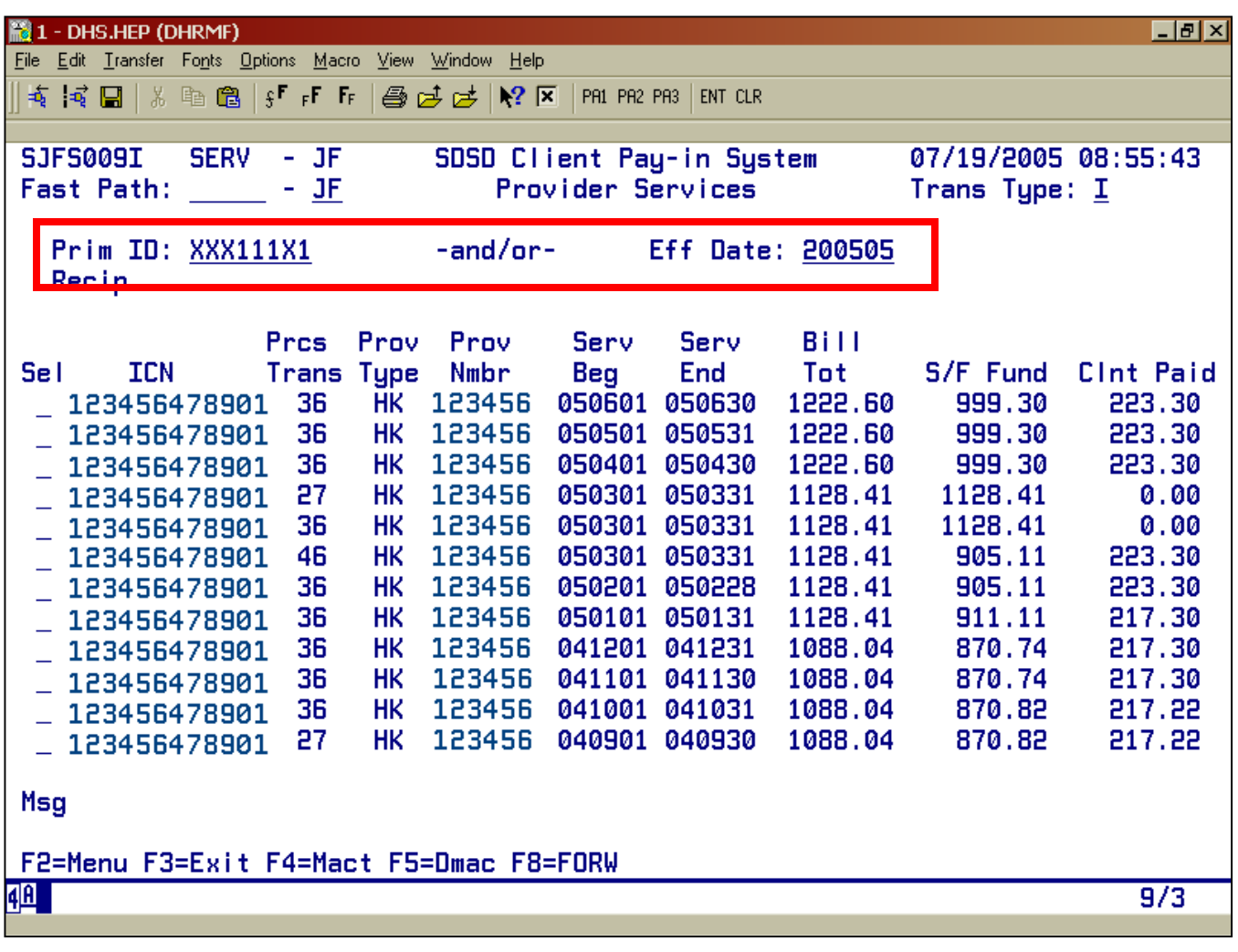

Example C (Step 4)

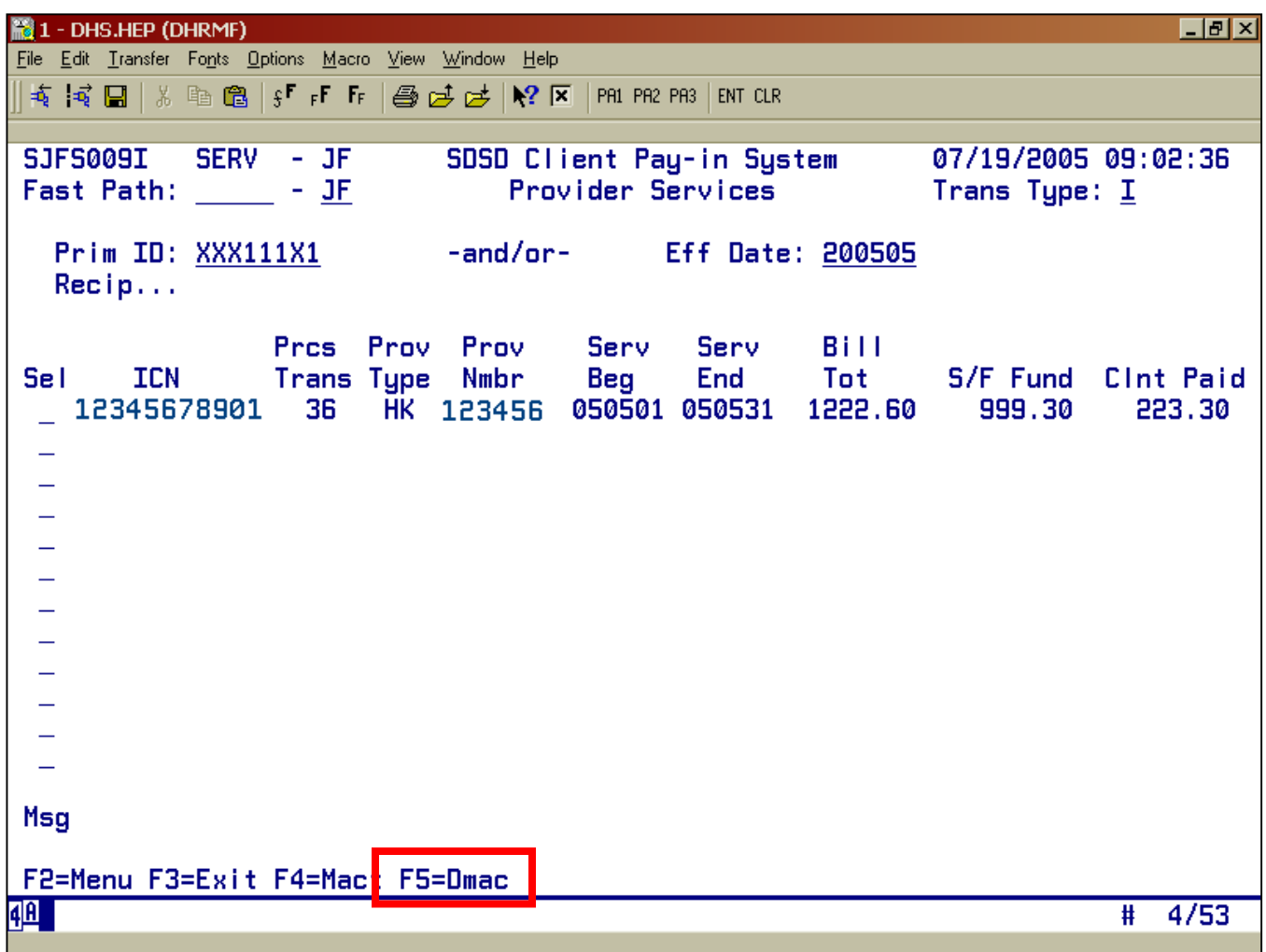

#### **DMAC ERROR MESSAGES**

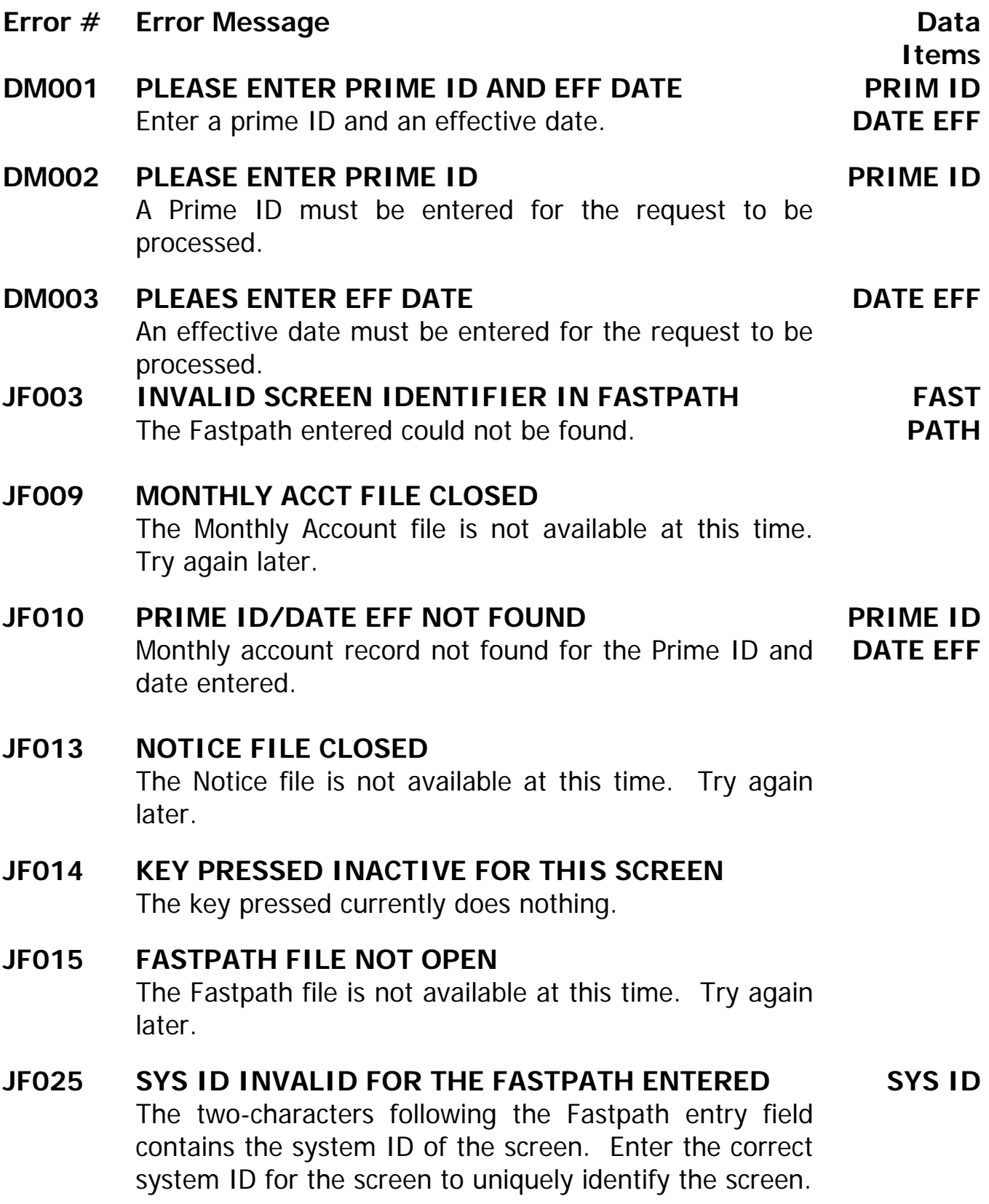